## **Gérer une invitation via Doodle**

Aller sur [http://doodle.com/fr.](http://doodle.com/fr)

Une fois sur le site, cliquer sur **Créer un compte**

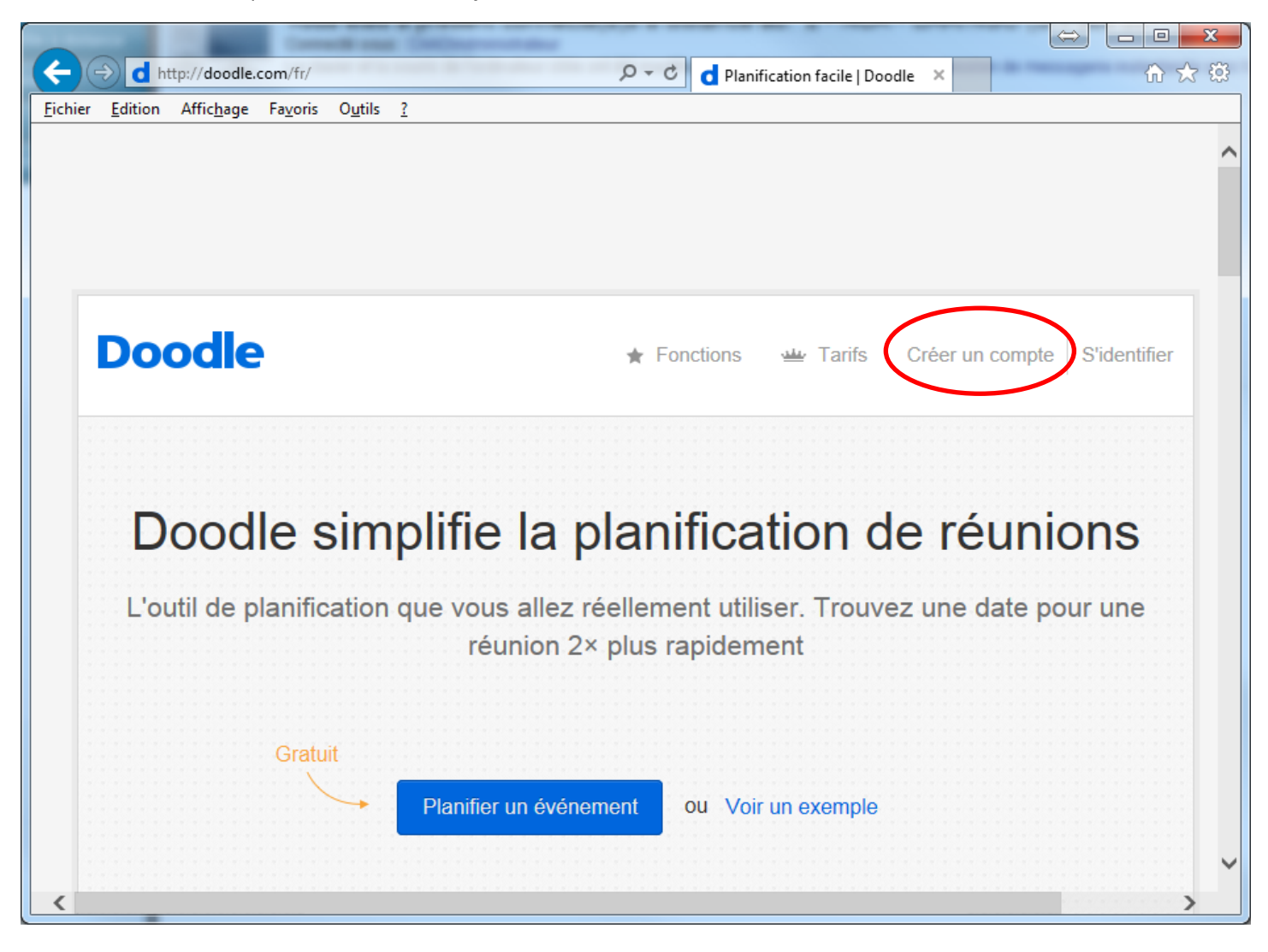

Sur la fenêtre suivante, choisir **s'inscrire avec votre adresse email** :

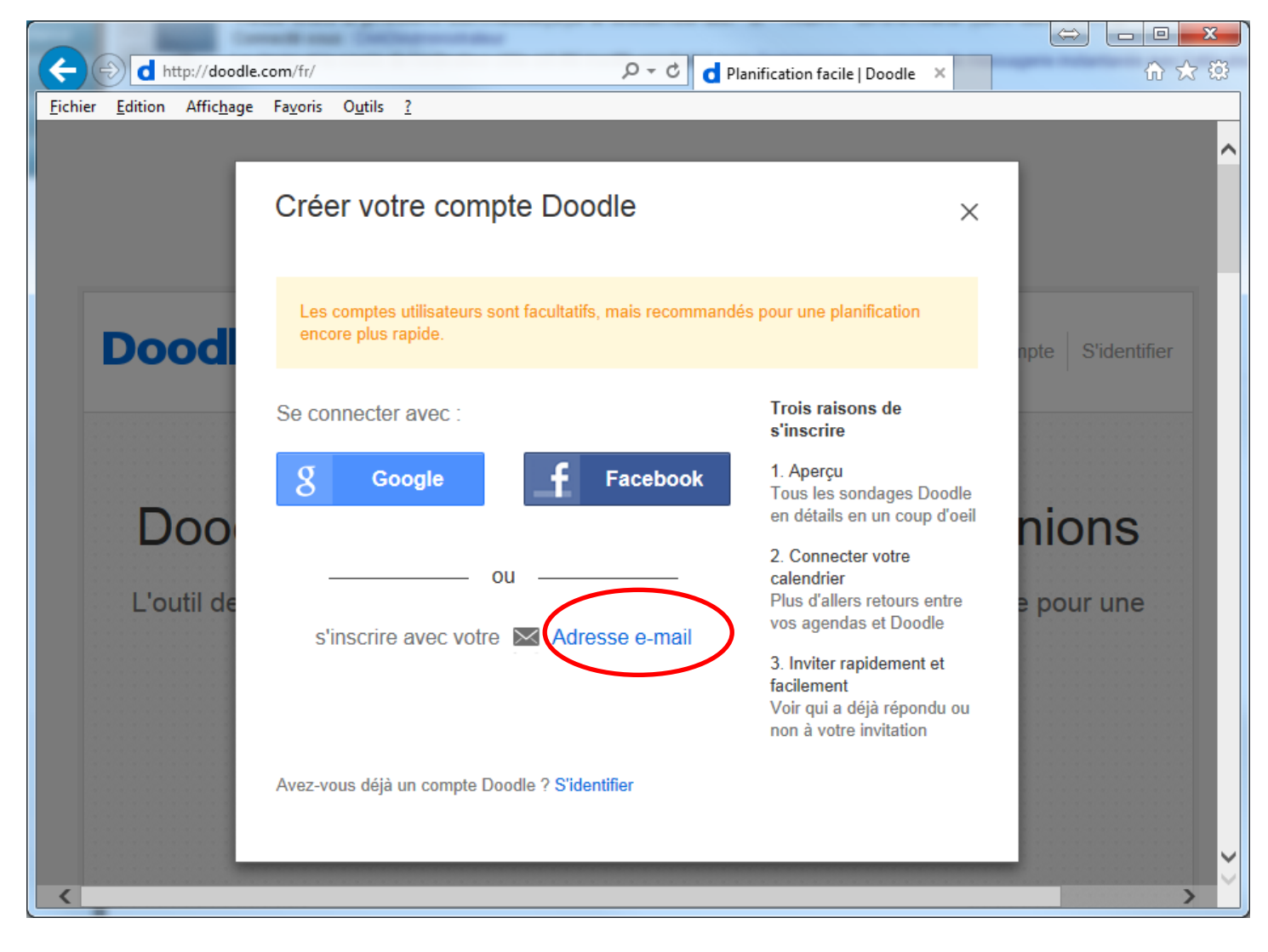

#### Remplir le champ correspondant puis cliquer sur **créer maintenant** :

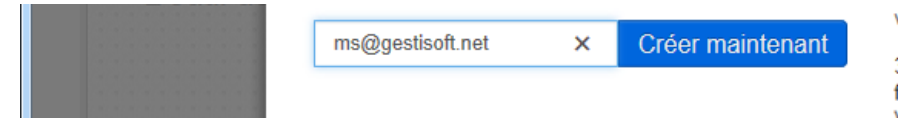

vos agendas et Doodle

3. Inviter rapidement et facilement and a stát<mark>á sánando a</mark>n Mate.

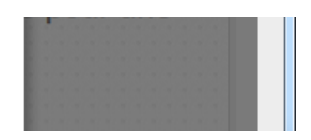

Renseigner **votre nom** et le **mot de passe** de votre compte, puis cliquer sur **Créer votre compte Doodle**.

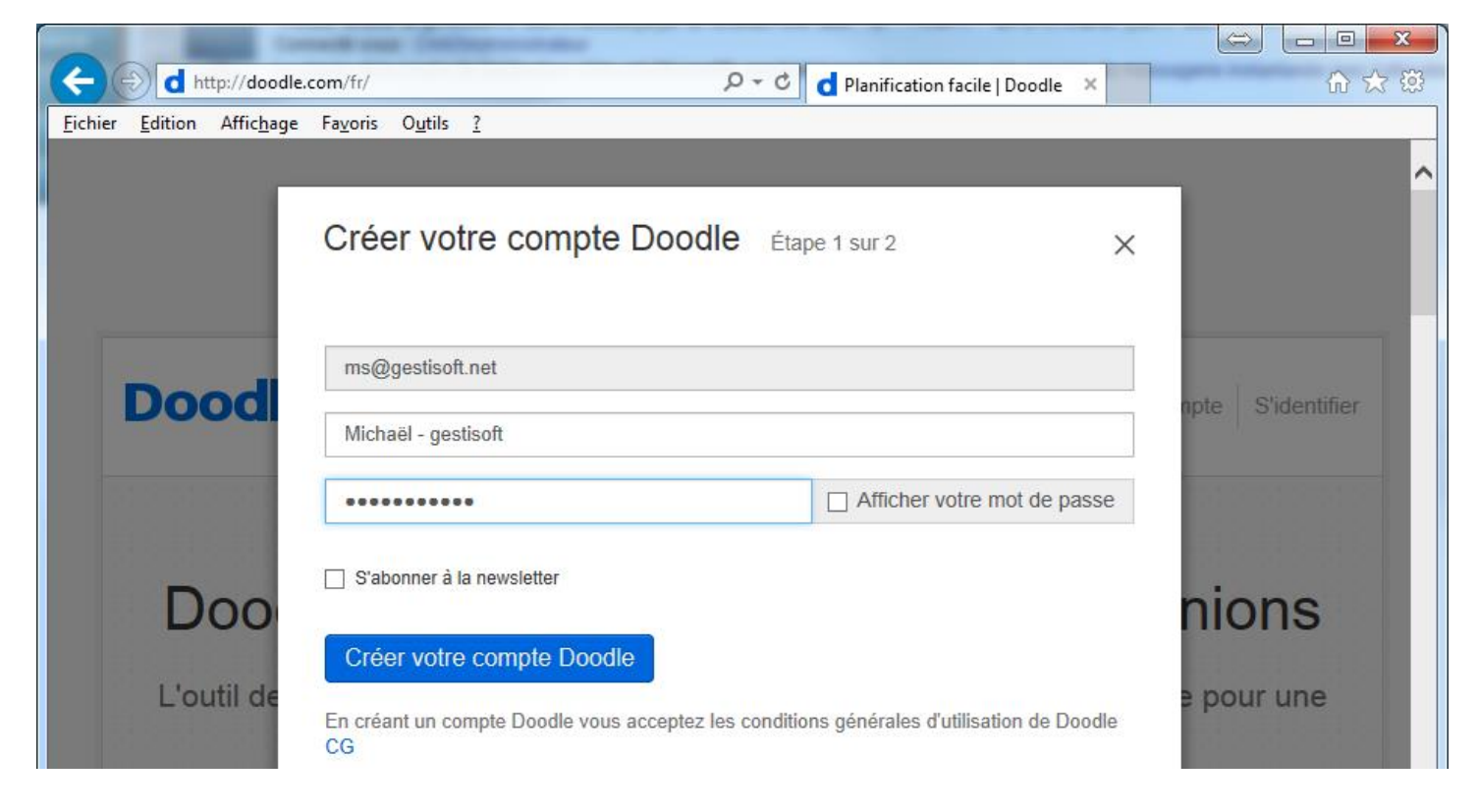

La page suivante vous invite à saisir un Code d'activation. Celui-ci vous a été envoyé sur l'adresse email renseignée préalablement. Une fois l'email reçu (vérifier le dossier SPAM), taper le code puis cliquer sur **Activer le compte Doodle**.

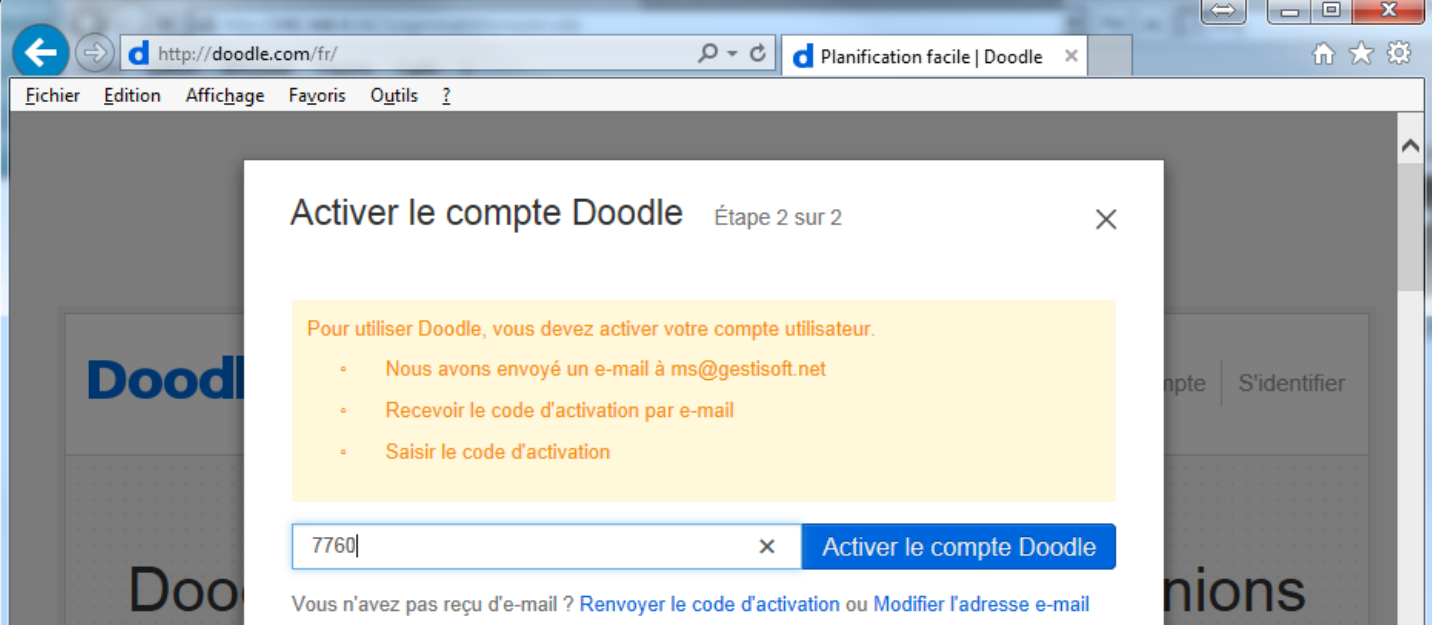

Cliquer sur **continuer** une fois la validation terminée.

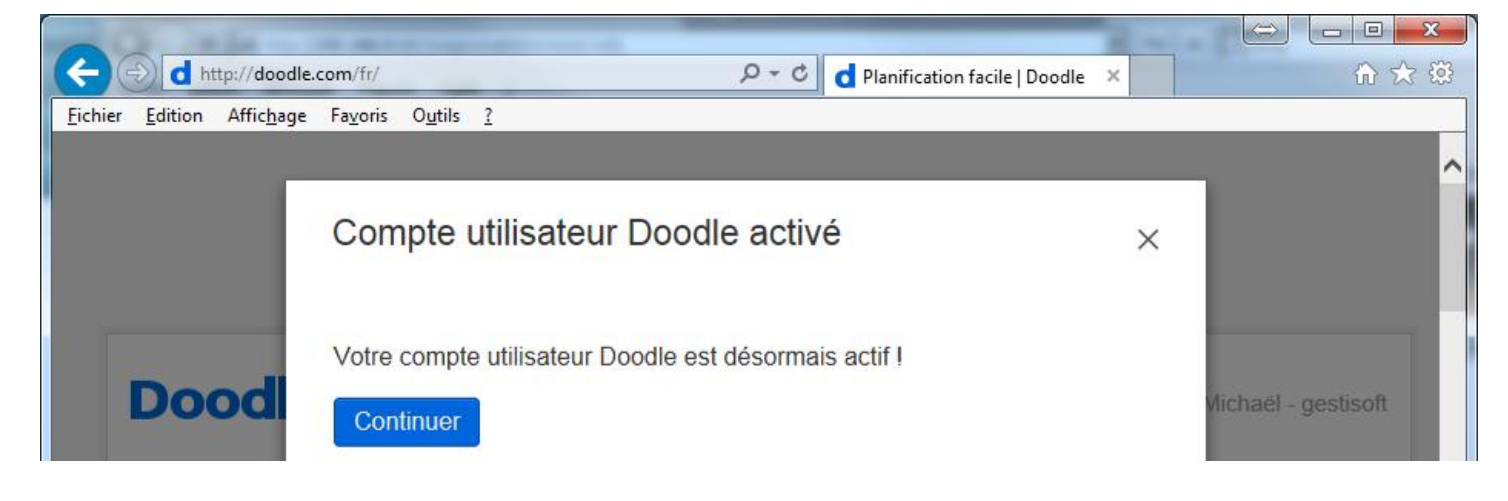

Vous arriverez automatiquement sur votre tableau de bord, il faut cliquer sur **Planifier un événement**

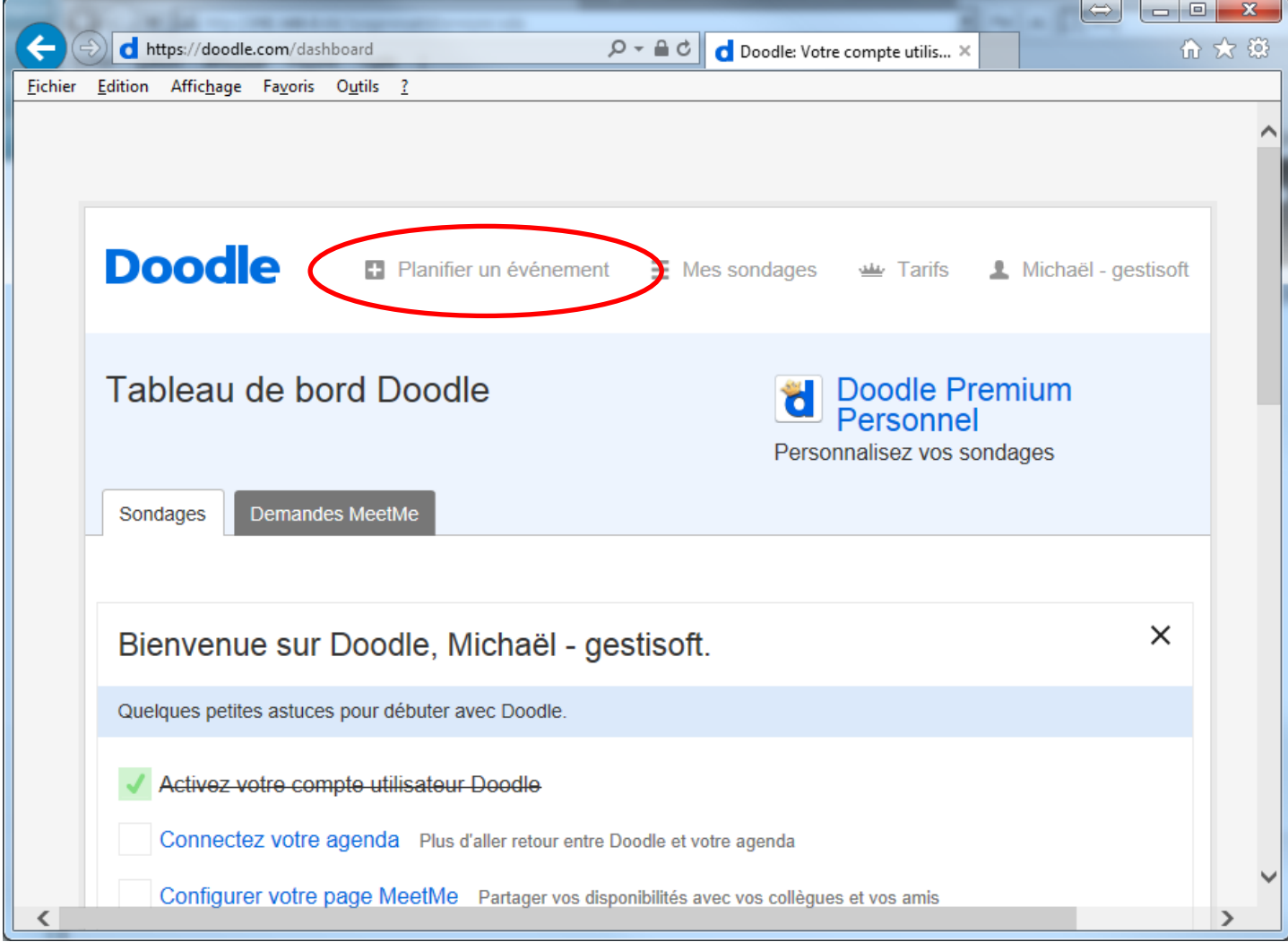

Donner un titre, et éventuellement un lieu et une description à votre événement, puis cliquer sur **Continuer :**

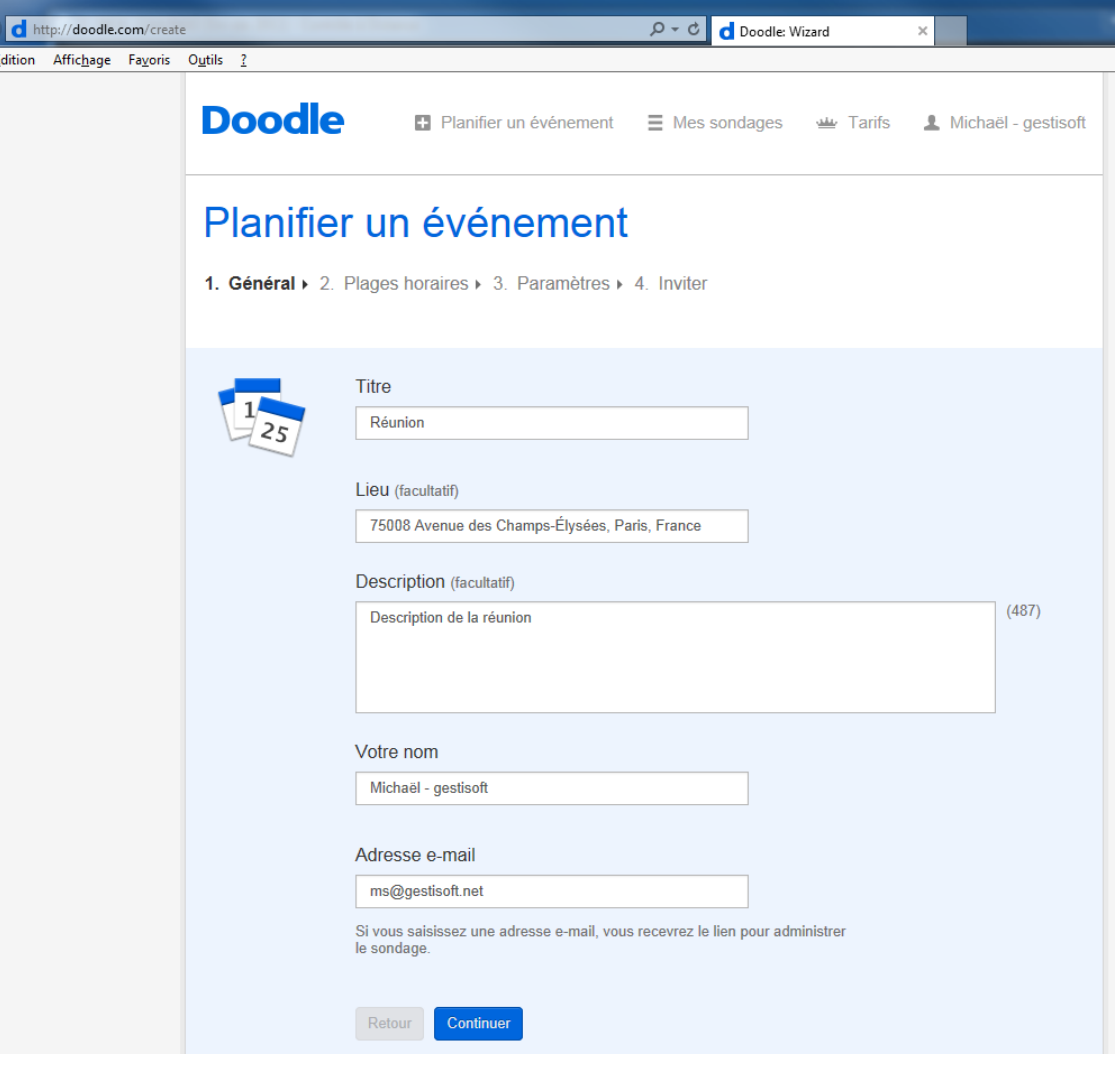

**Choisir la date** en cliquant sur le jour correspondant, puis cliquer sur **Continuer** :

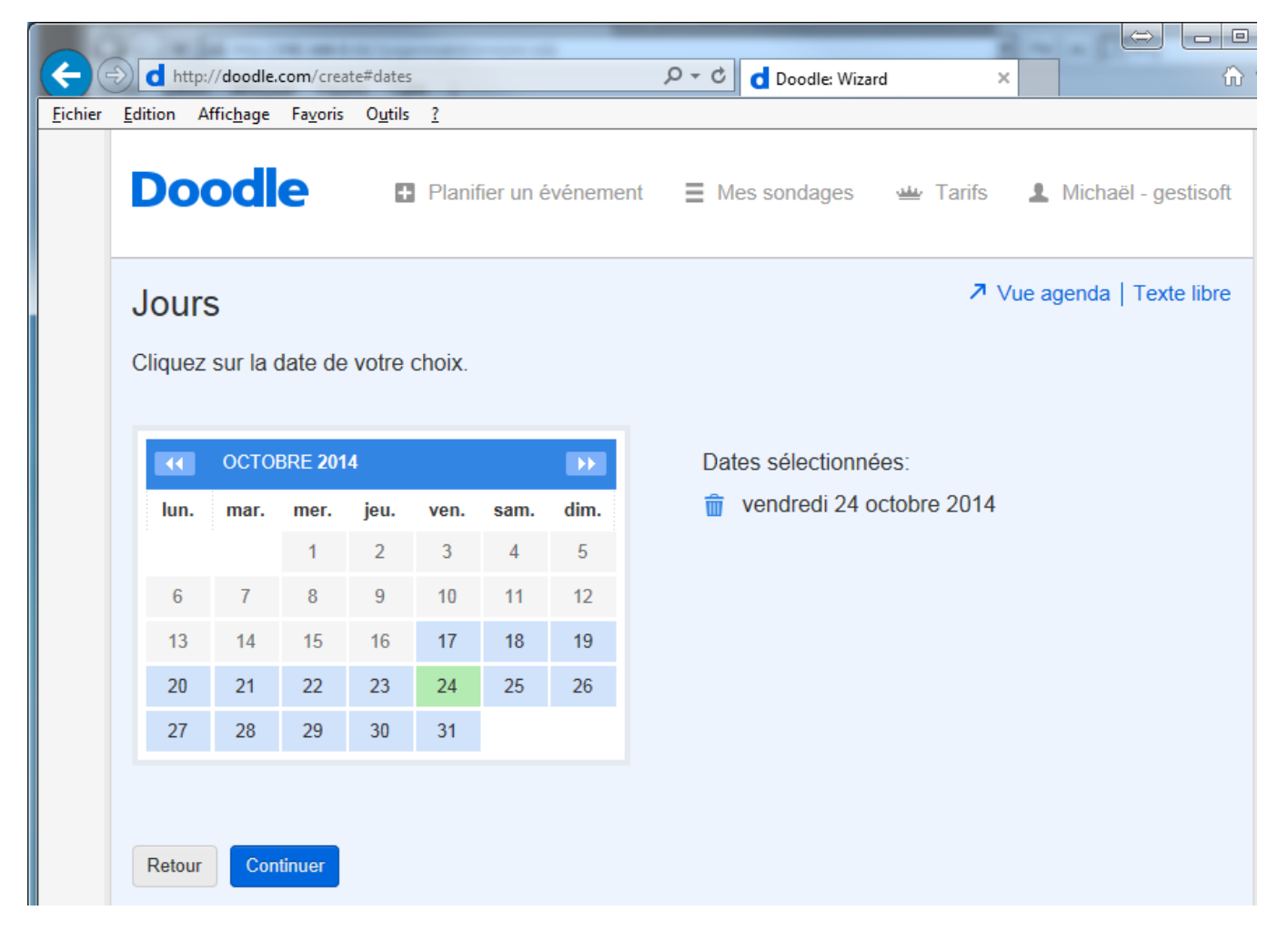

Spécifier un horaire, puis cliquer sur **Continuer** :

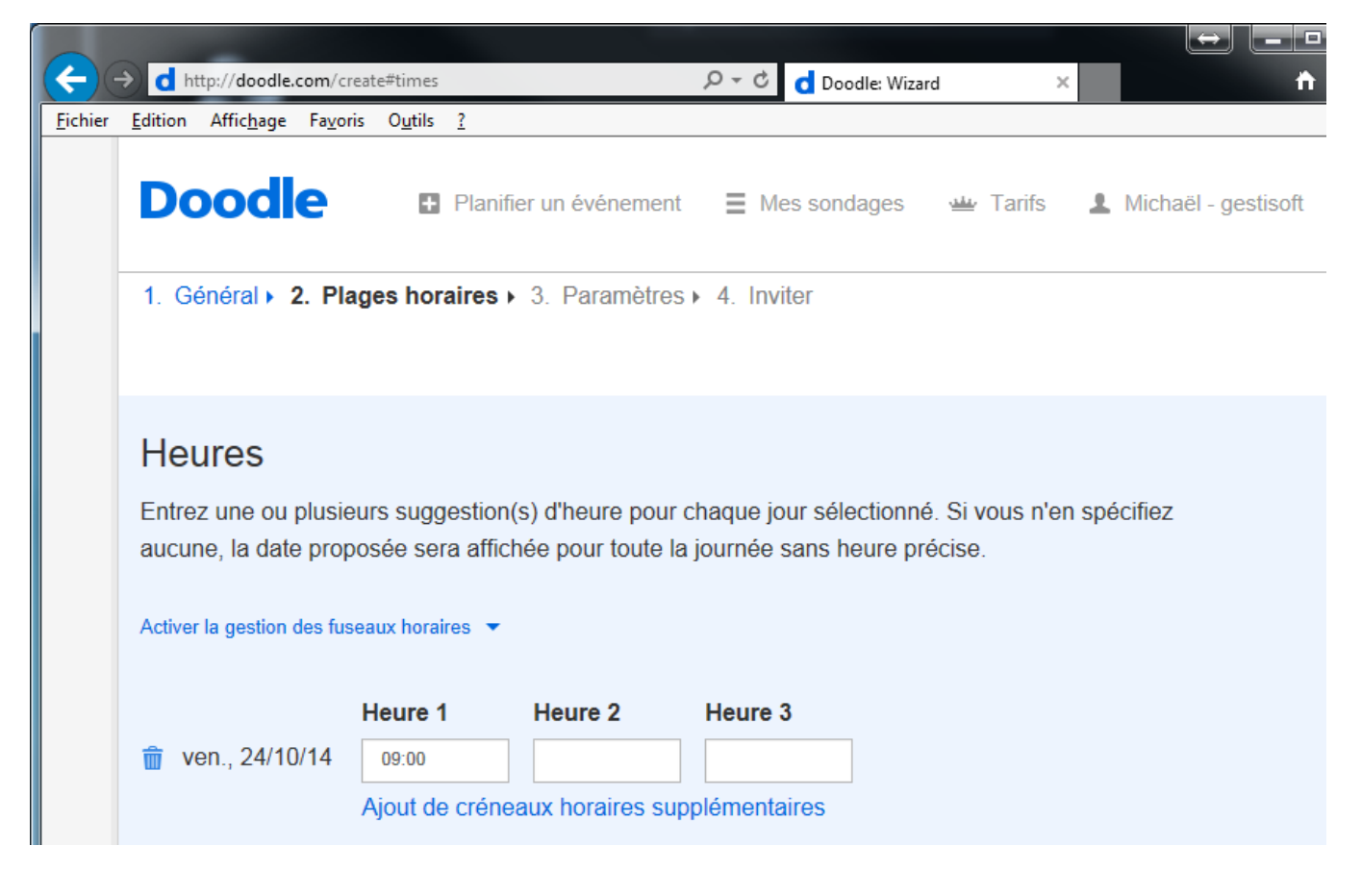

Page suivante, cliquer sur **Paramètres** puis sur **Sondage caché** (pour que la liste des participant reste confidentielle), cliquer sur **Continuer.**

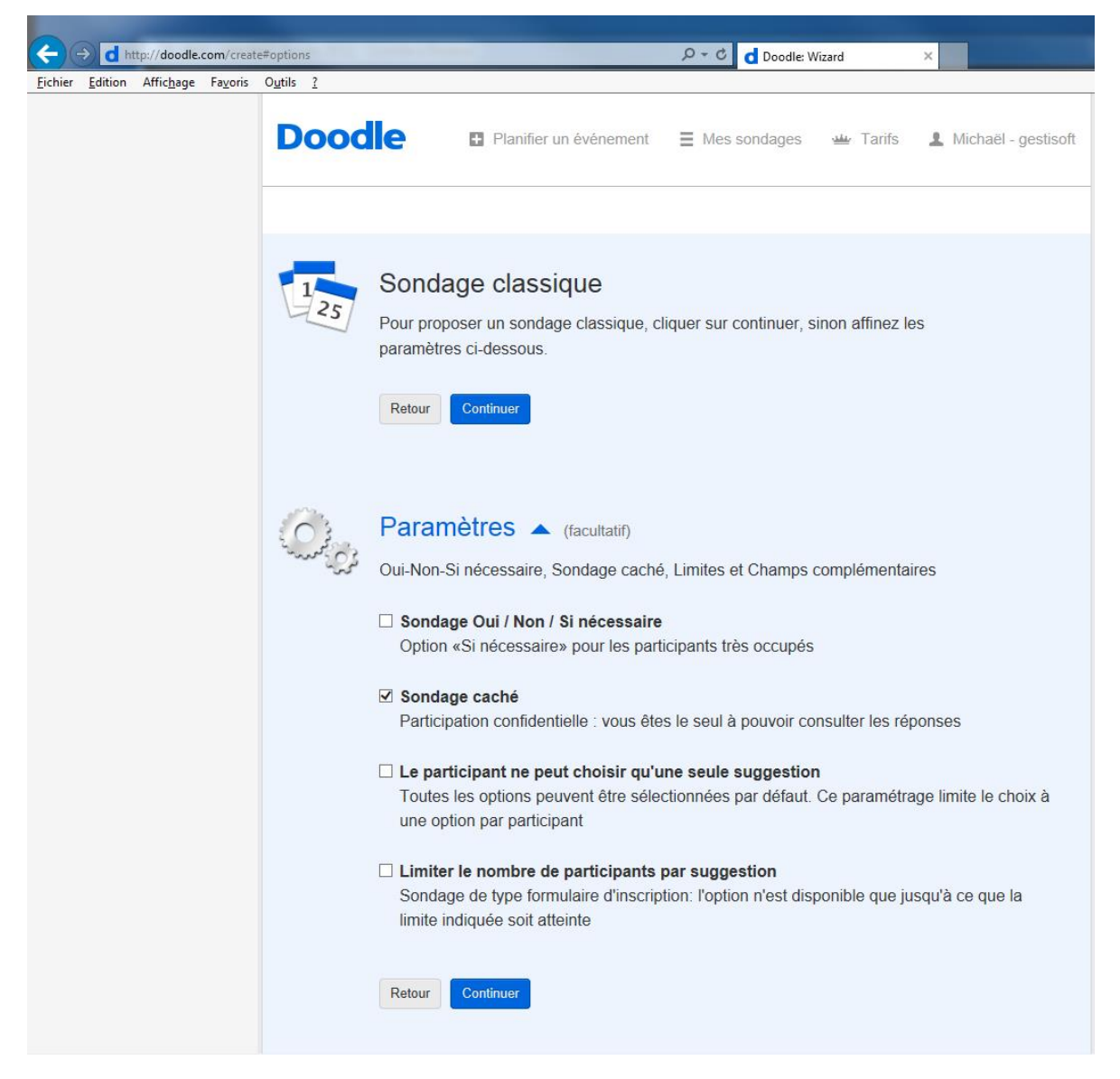

Dernière étape, choisir le mode de diffusion de l'invitation.

### **1 er choix : Vous envoyez l'invitation :**

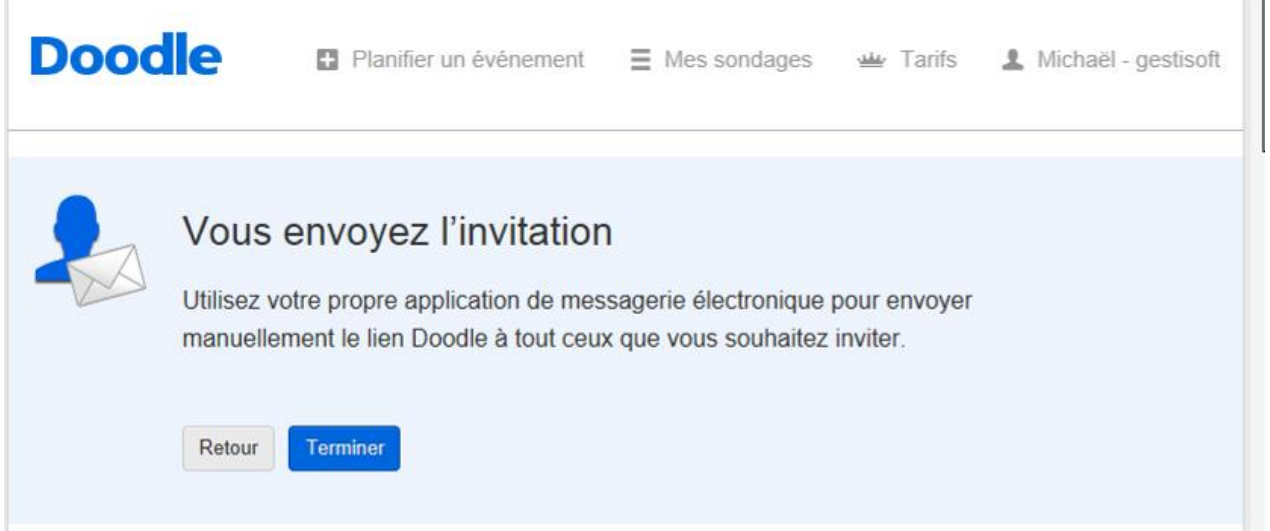

Cliquer sur **Terminer** pour récupérer un lien unique qui devra être envoyé depuis votre logiciel de messagerie (Outlook par exemple) à vos invités. Cette option vous permet donc de personnaliser le message à envoyer.

Deux liens vous seront alors donnés (et envoyés sur votre email). Le 1<sup>er</sup> sera à envoyer aux invités, le 2<sup>e</sup> nous permettra d'administrer la gestion de l'événement.

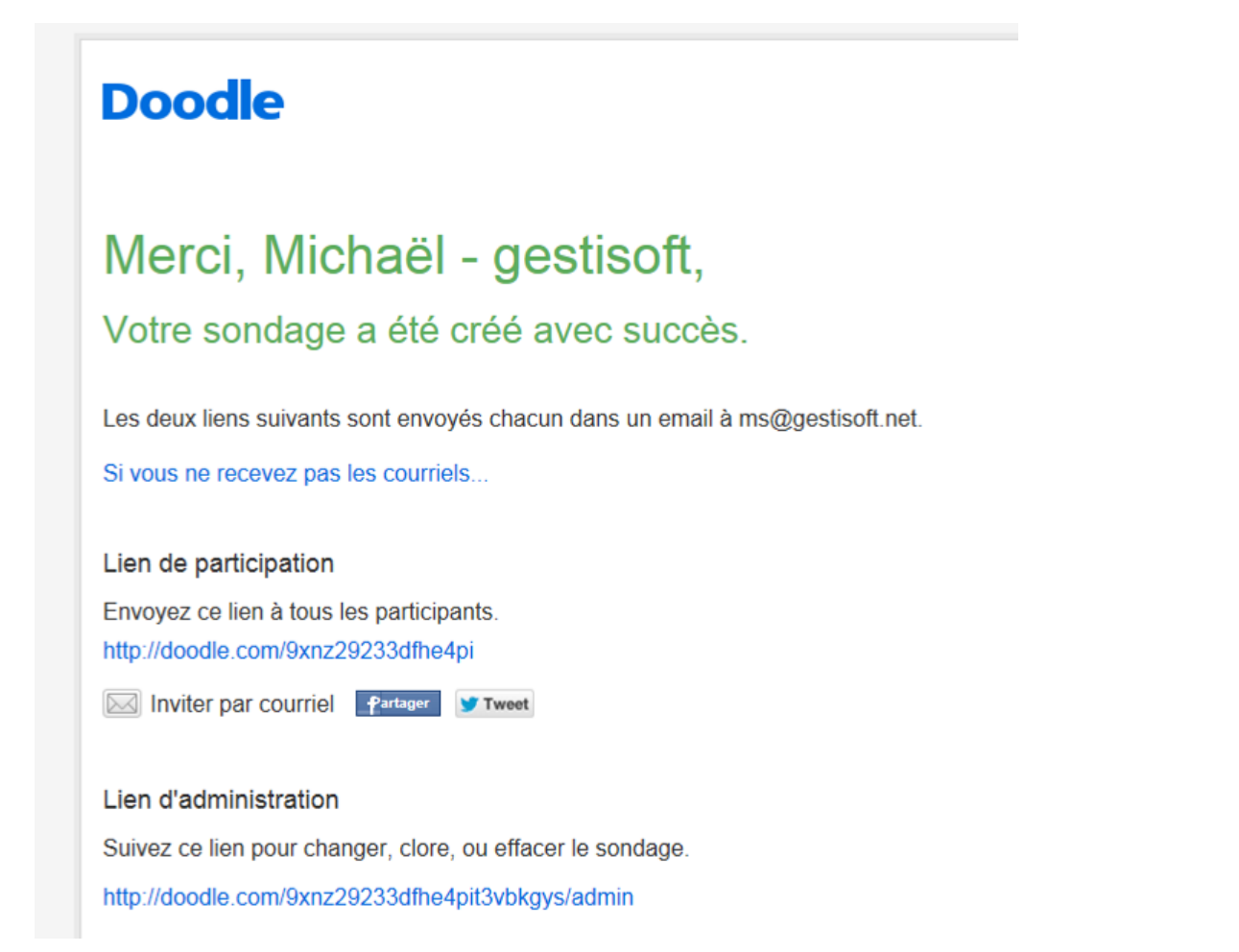

#### Exemple d'email à envoyer :

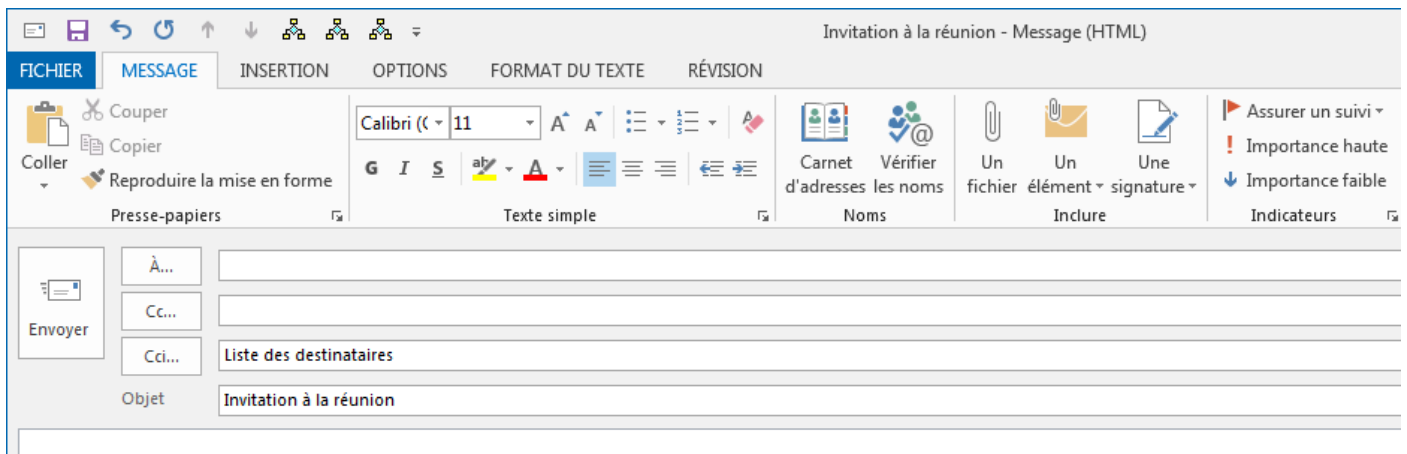

Bonjour,

Message d'invitation...

Merci de bien vouloir utiliser le lien suivant afin de valider ou non votre venue : http://doodle.com/9xnz29233dfhe4pi

Michaël - Gestisoft

#### Une fois l'email reçu, un invité arrivera sur la page suivante :

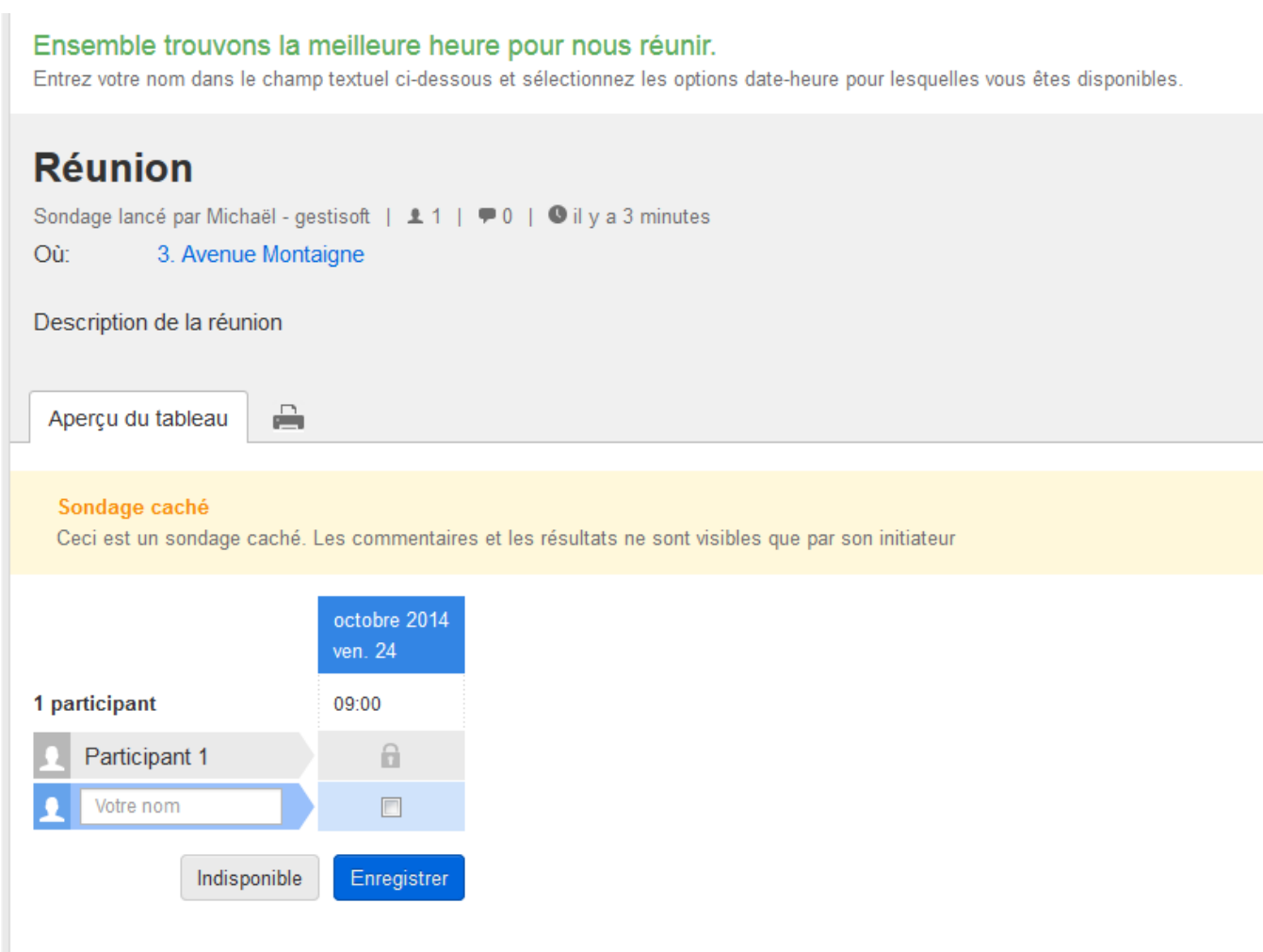

Il lui faudra renseigner son nom et cliquer sur **indisponible** s'il ne peut pas venir, ou cocher la case avec l'horaire et faire **enregistrer** pour confirmer sa venue.

L'inconvénient de ce choix d'envoi est qu'une même personne peut s'inscrire plusieurs fois en rentrant le nom de son choix, il y a donc un risque de doublon.

Si l'ont souhaite gérer plus finement les invités, il faut utiliser le 2<sup>e</sup> choix d'envoi : Doodle envoie l'invitation

## **2 e choix d'envoi : Doodle envoie l'invitation**

Il faut saisir (ou copier/coller) la liste des adresses email séparées par une virgule, dans le 1<sup>er</sup> champ, puis saisir un message personnalisé dans le 2<sup>e</sup> champ du formulaire. Enfin, cocher la case « Je souhaite suivre les personnes … » puis cliquer sur **Envoyer et Terminer**.

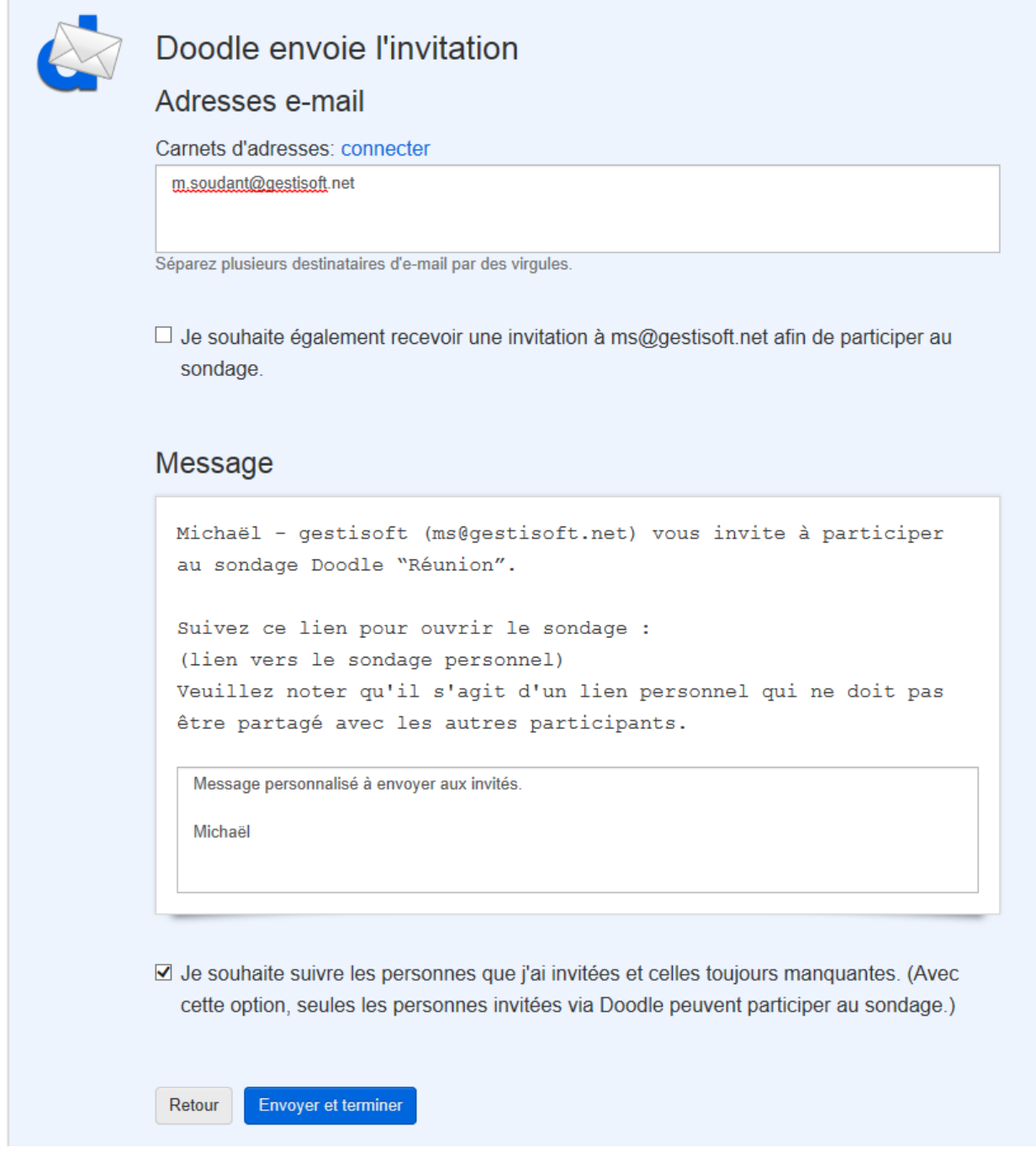

Doodle envoi immédiatement un email aux différentes personnes invitées.

#### Lers invités recevront un email de ce type, et devront cliquer sur **Participer maintenant :**

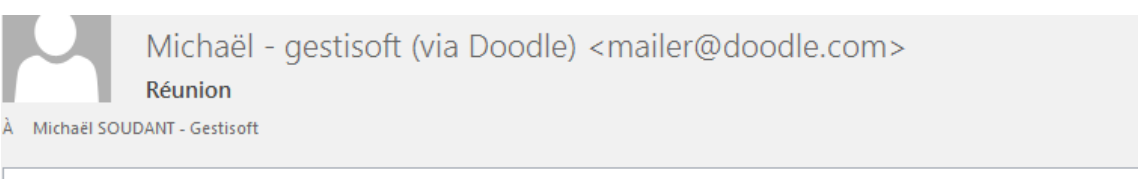

Michaël - gestisoft vous a invité à participer au sondage Doodle «Réunion.»

# **Doodle**®

#### Bonjour,

Michaël - gestisoft (ms@gestisoft.net) vous invite à participer au sondage Doodle "Réunion".

```
Michaël - gestisoft dit :
Message personnalisé à envoyer aux invités.
```
Michaël

#### Participez maintenant

a Qu'est ce que Doodle ? Doodle est un service en ligne qui aide Michaël gestisoft à trouver le bon créneau pour organiser ses rendez-vous avec des groupes de personnes Comment fonctionne Doodle ?..

Vous recevez ce message car «Michaël - gestisoft» vous a invité à participer au sondage Doodle «Réunion.»

Veuillez noter qu'il s'agit d'un lien personnel qui ne doit pas être partagé avec les autres participants.

# **Comment suivre les inscriptions ?**

Utiliser le lien envoyé par email, cliquer sur **Administrer un sondage** :

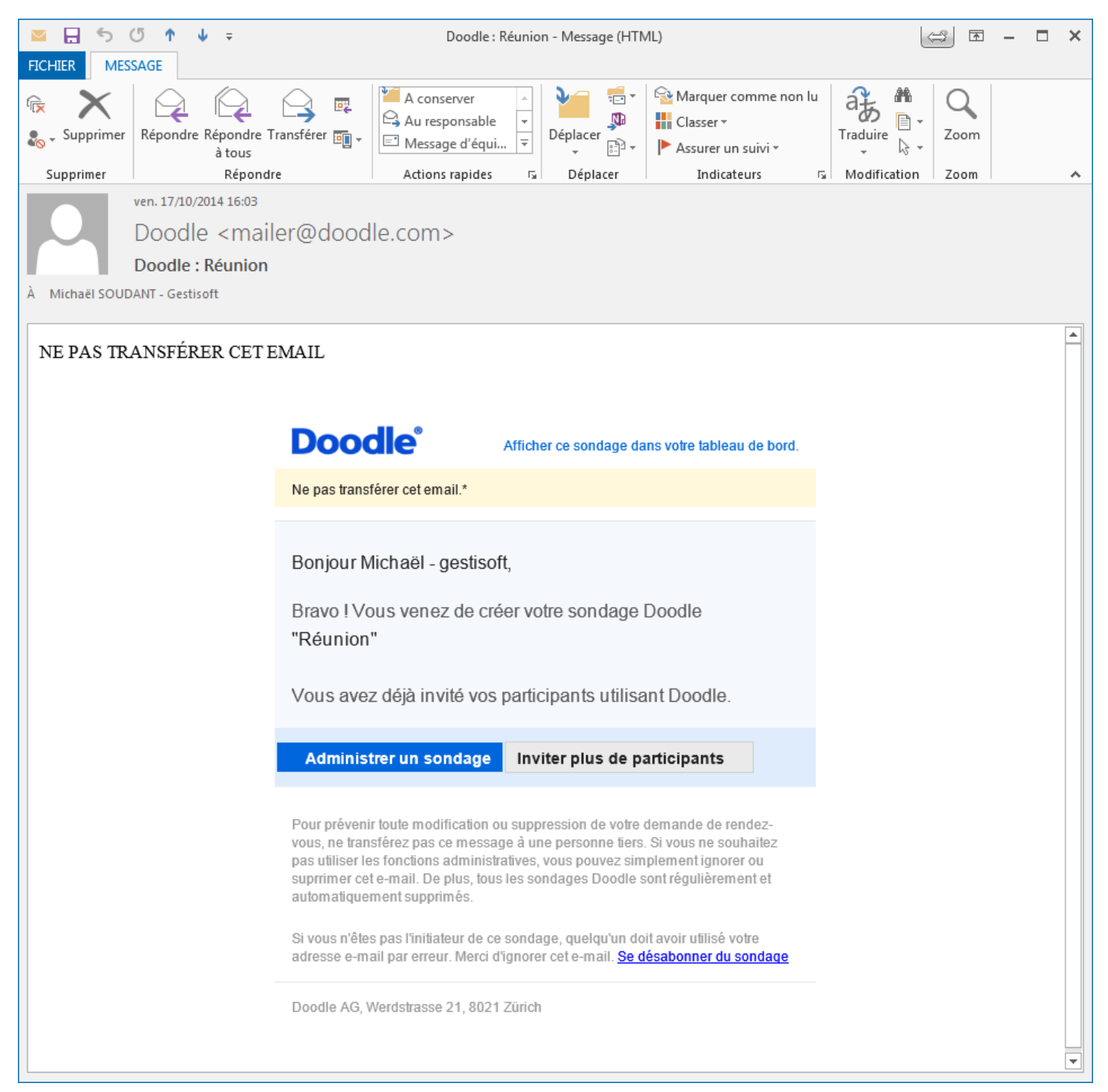

Une fois sur la page suivante, cliquer sur **Aperçu du tableau** :

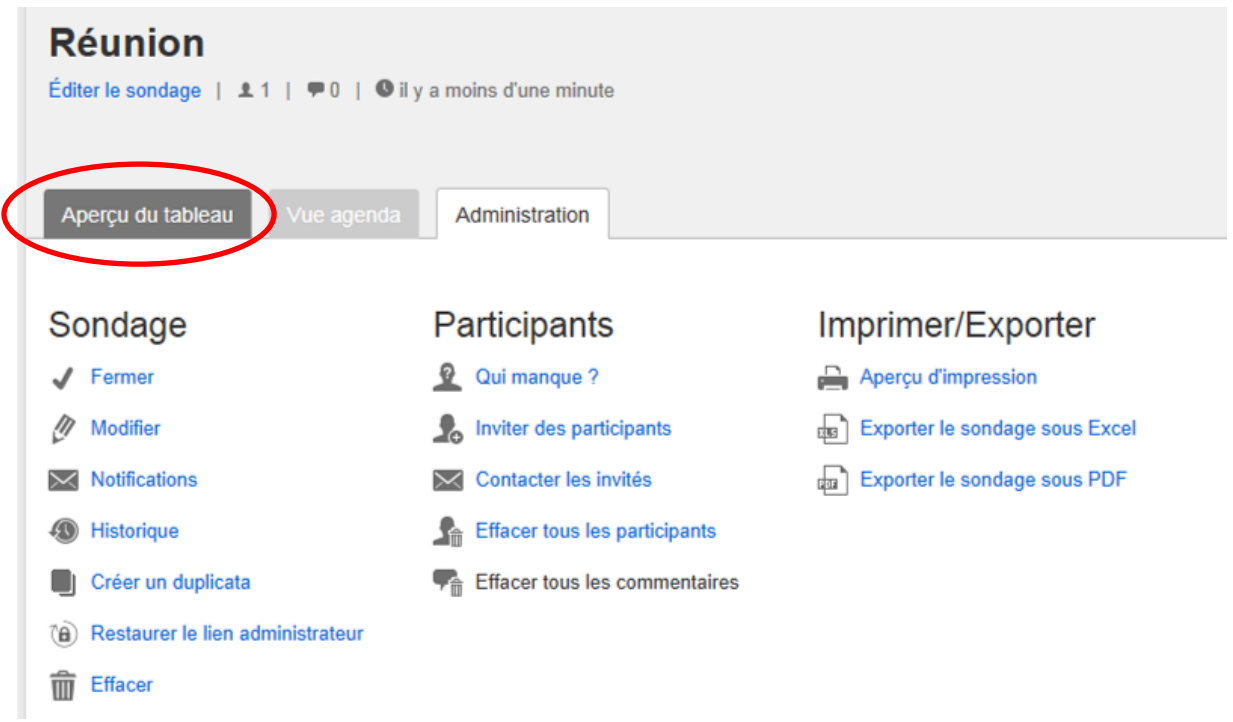

Voici la liste des participants :

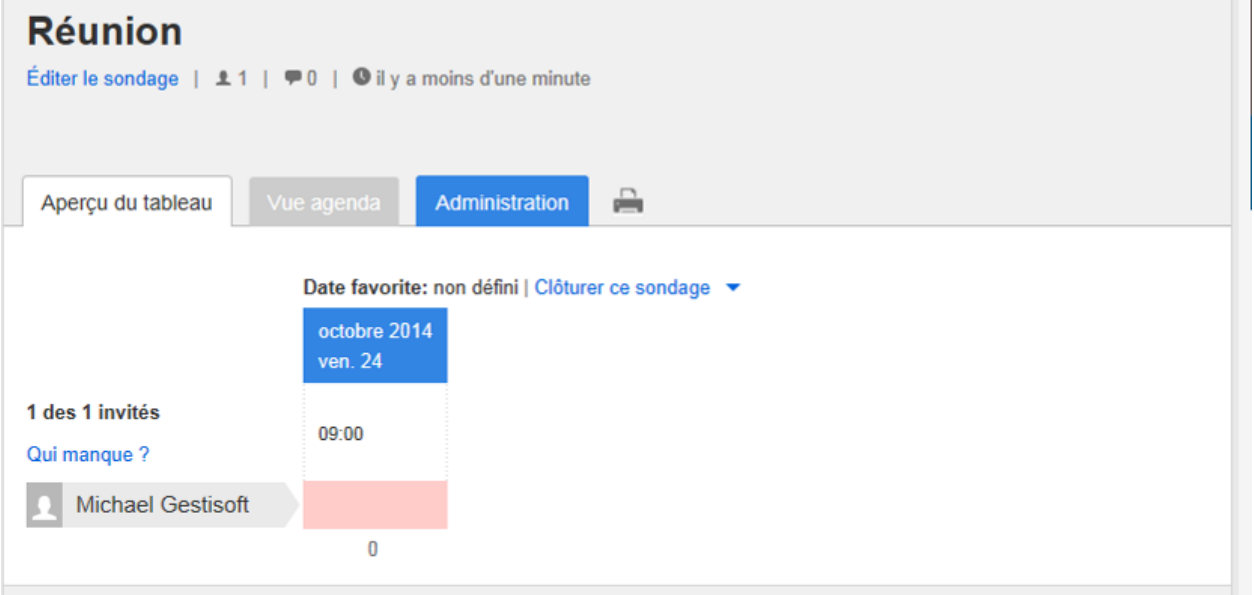

Pour avoir plus d'options de personnalisation et comparer les fonctionnalités des versions premium du site avec celle la version de baxe qui est gratuite, il faut se référer au tableau à cette adresse [: https://doodle.com/fr/premium.](https://doodle.com/fr/premium)

Une version d'essai de 30 jours est disponible.

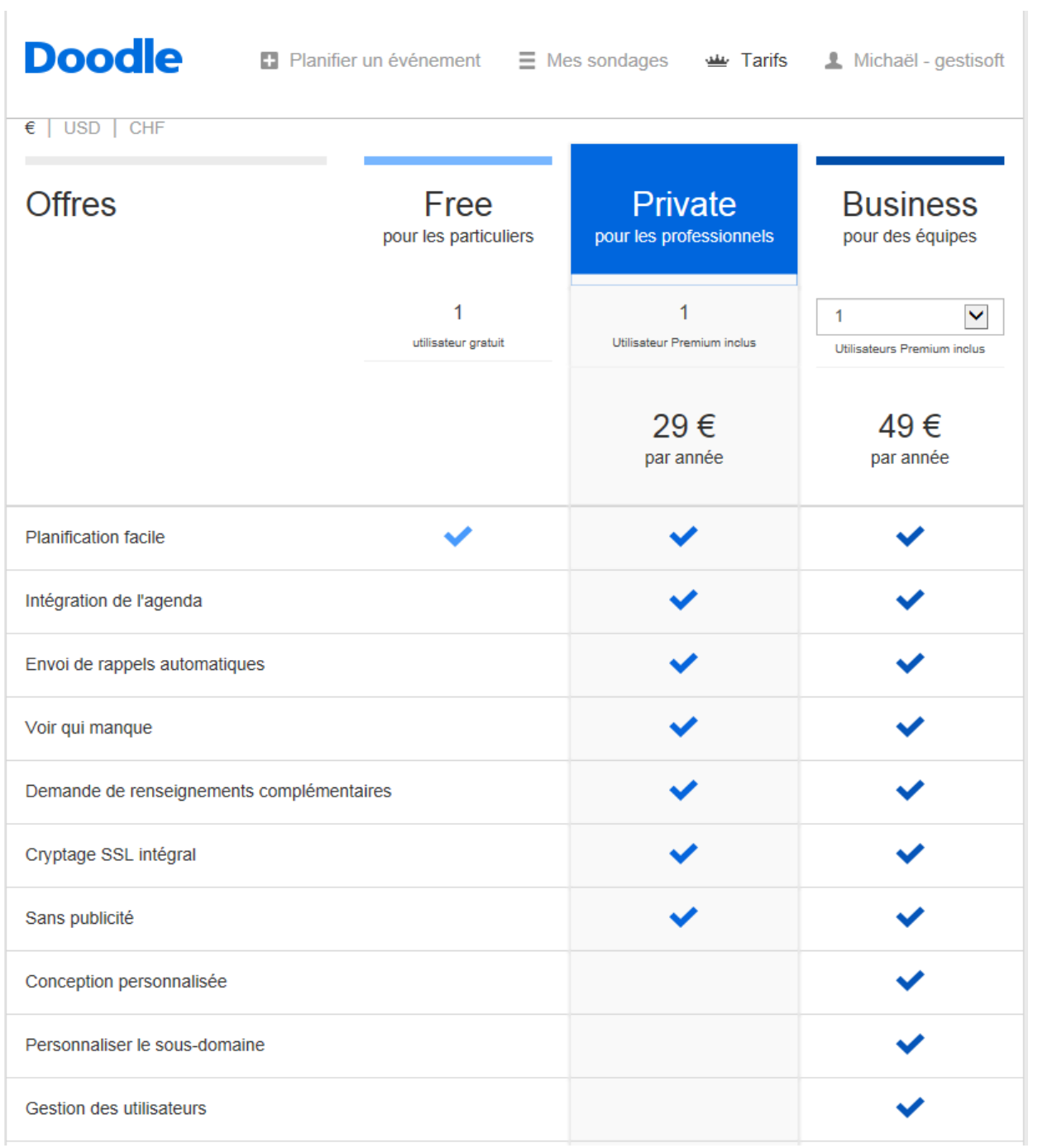